## **Муниципальное бюджетное общеобразовательное учреждение «Алтайская средняя общеобразовательная школа №2» имени Почётного гражданина Алтайского края И.А. Яркина**

## **Инструкция по созданию 3D модели пирамиды с использованием ПО КОМПАС-3D**

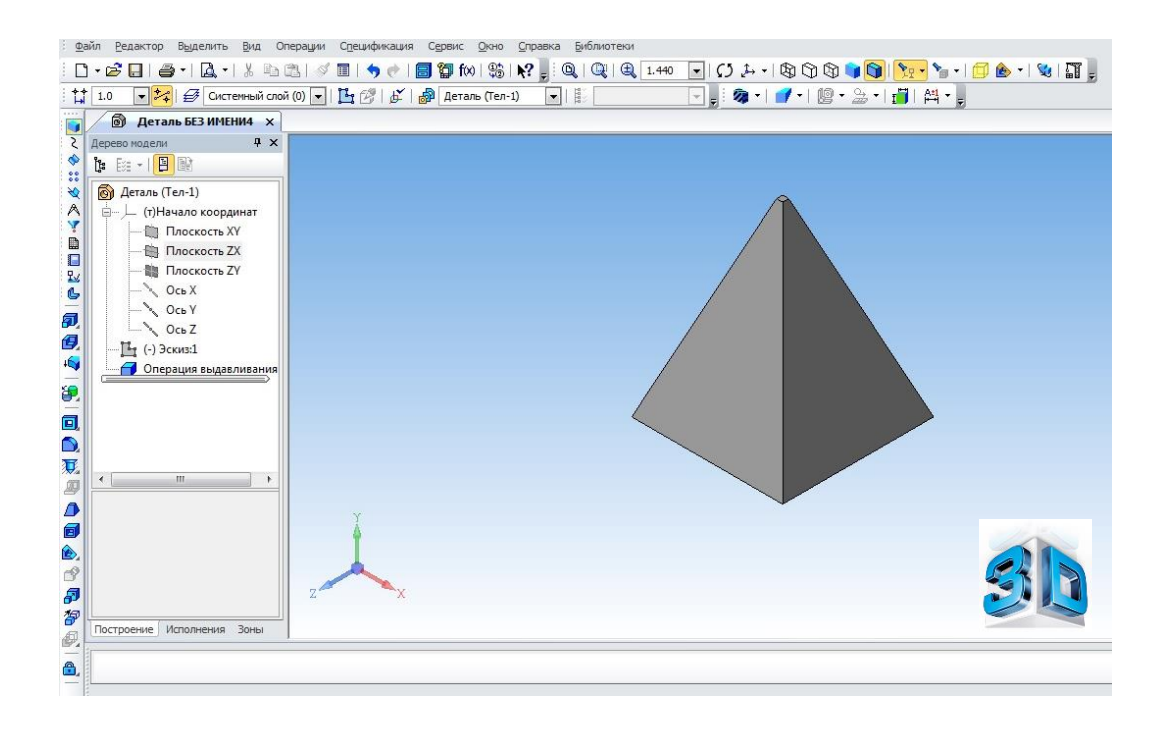

**Составитель:**  Тимашёва Н.Н., учитель информатики и ИКТ

## **Инструкция по созданию «3D-пирамида» с использованием ПО КОМПАС-3D.**

1. Запускаем программу КОМПАС-3D через ярлык на рабочем столе.

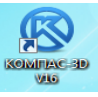

2. В открывшемся окне нажимаем на кнопку **«Создать».**

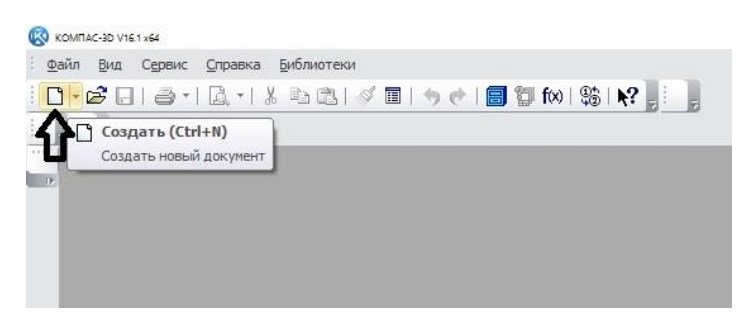

3. Выбираем **«Деталь»** и кликаем мышкой по кнопке **«Ок».**

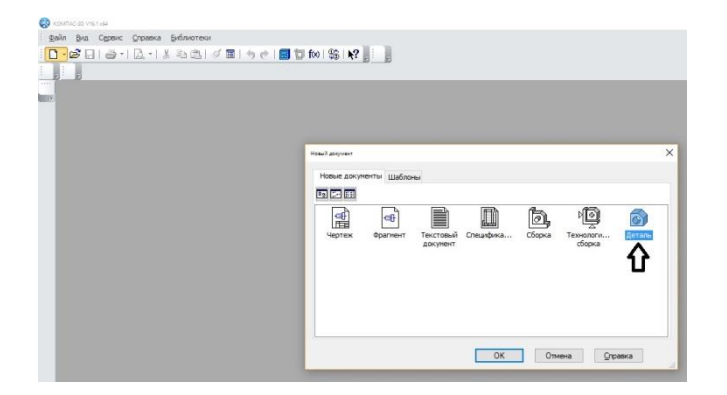

4. Выбираем **«Изометрия YZX»** для отображения будущей детали в вертикальном положении

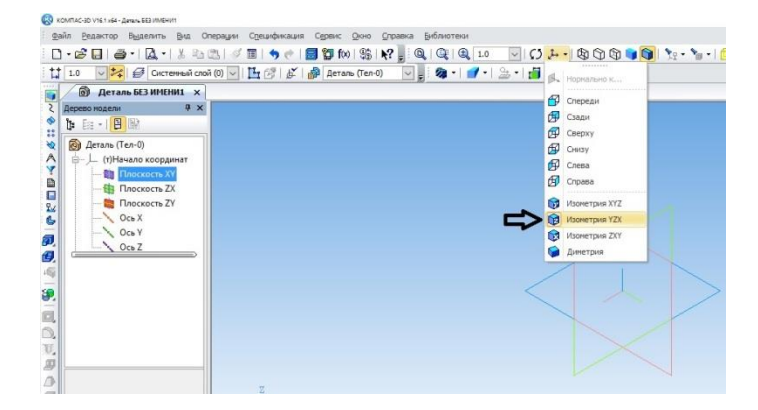

5. Создаем **«Эскиз»** в Плоскости XY. Выбираем щелчком мыши название плоскости в дереве модели в левой части экрана и выбираем значок «Эскиз» на панели инструментов.

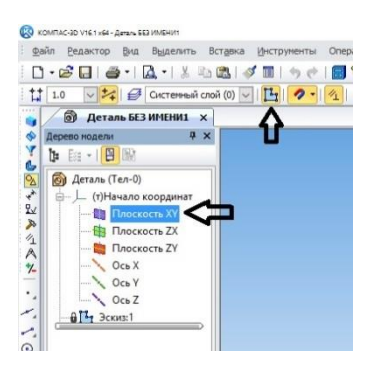

6. Следующей операцией выполняем построение основания пирамиды. Для этого выбираем в левой части экрана на панели инструментов значок «Прямоугольник» из выпадающего списка. Строим прямоугольник в центре координат, для этого вводим при помощи цифровой клавиатуры размеры ширины и высоты по 40 мм соответственно и нажимаем клавишу «Enter». После построения прямоугольника нажимаем кнопку «Stop»

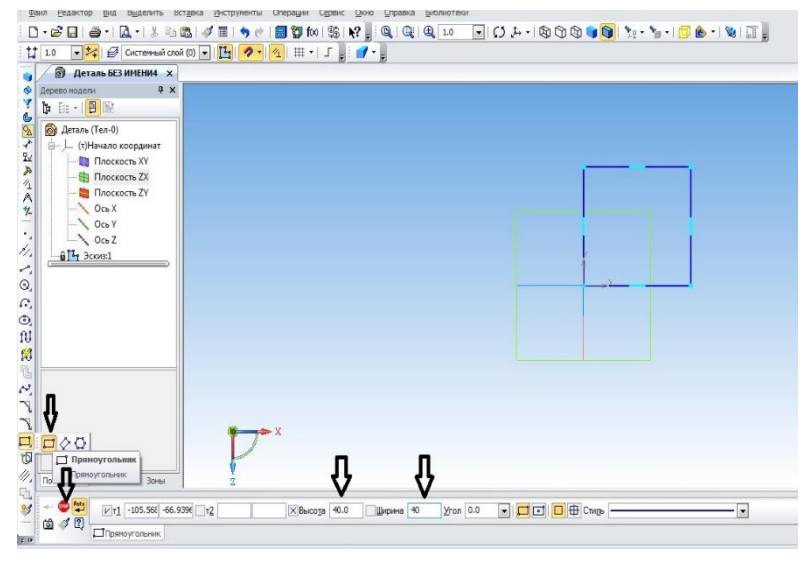

7. Далее применяем операцию «Выдавливание» для получения 3Dмодели пирамиды. Для этого отключаем режим «Эскиз» аналогично тому, как мы его создавали, кликнув по значку на панели инструментов. Затем кликаем по значку «Выдавливание» на панели инструментов, при помощи клавиатуры устанавливаем необходимую высоту, например 50 мм, устанавливаем уклон внутрь на

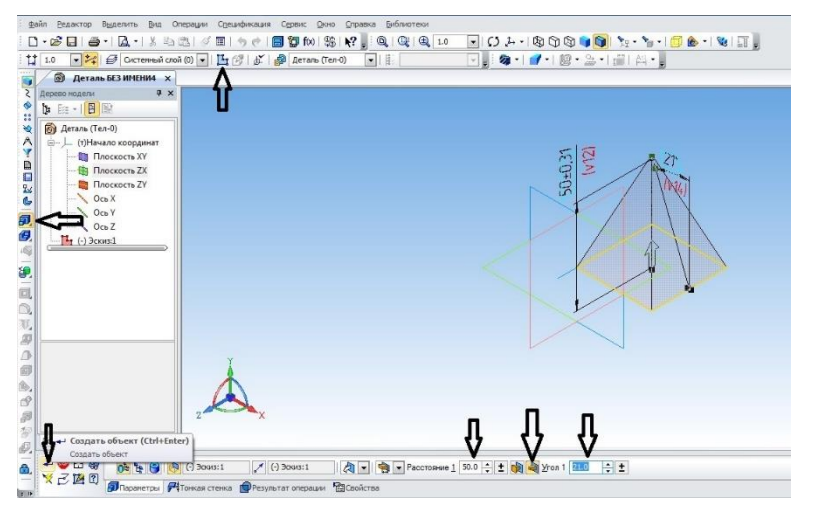

21 градус и кликаем по кнопке применить.

8. Получаем готовую 3D-модель пирамиды. Аналогичным способом возможно создать практически любую модель.

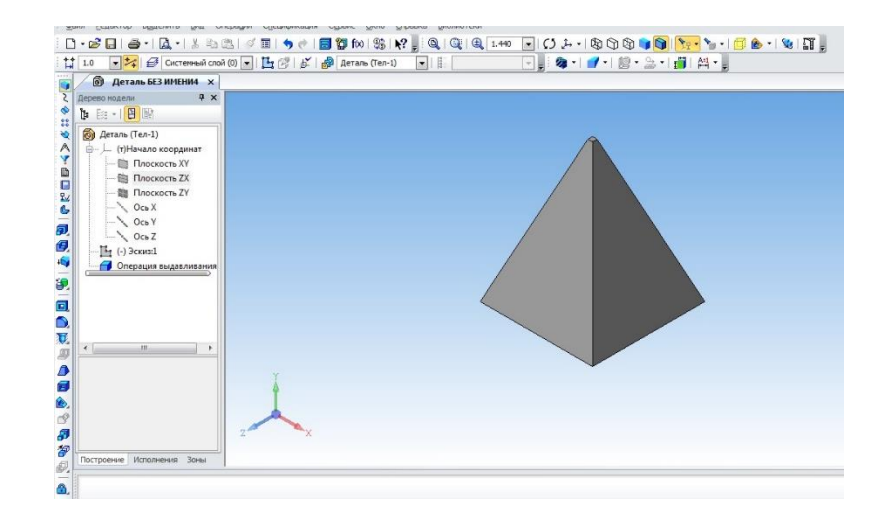